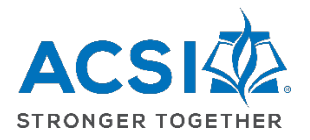

## **Initial Log-in to ACSI's Community and Locating EE Webinars**

1. You can log into the Community from two locations and set-up your universal password. This reset process only needs to occur the first time you log into your profile for ACSI. Visit either by:

a. The **[acsi.org](http://www.acsi.org/)** website

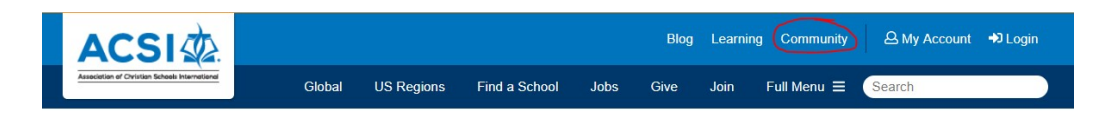

b. Going directly to the **[https://community.acsi.org](https://community.acsi.org/)** website

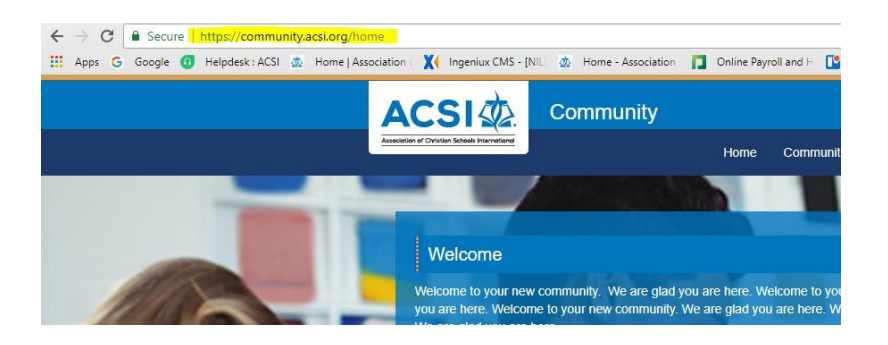

2. Click the **Login** button in upper right of screen

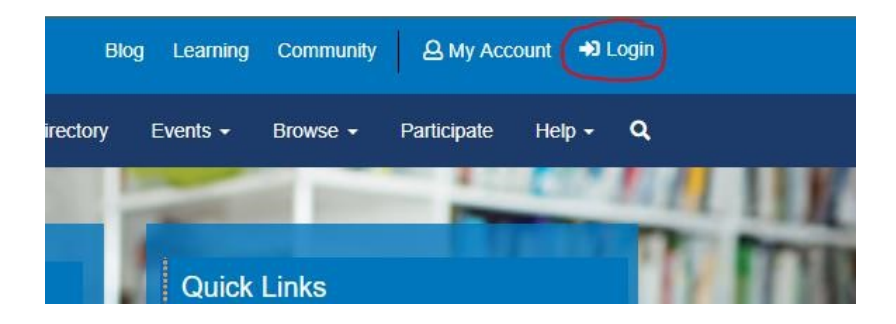

3. Click the "*I forgot my password"* button and fill in your email address. Click the **Find My User Account** button.

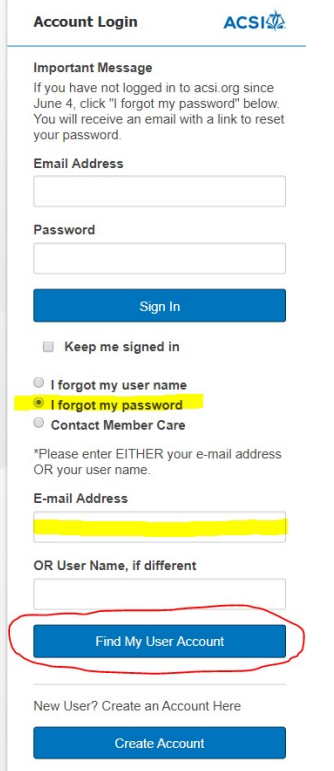

4. Click the link sent to you via email.

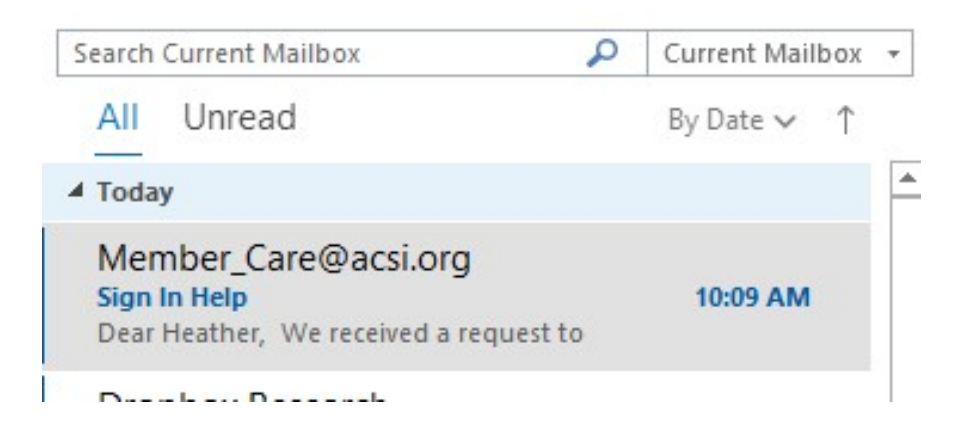

5. Fill in the required fields and click **Save Changes.**

## Root > Home > Reset Password

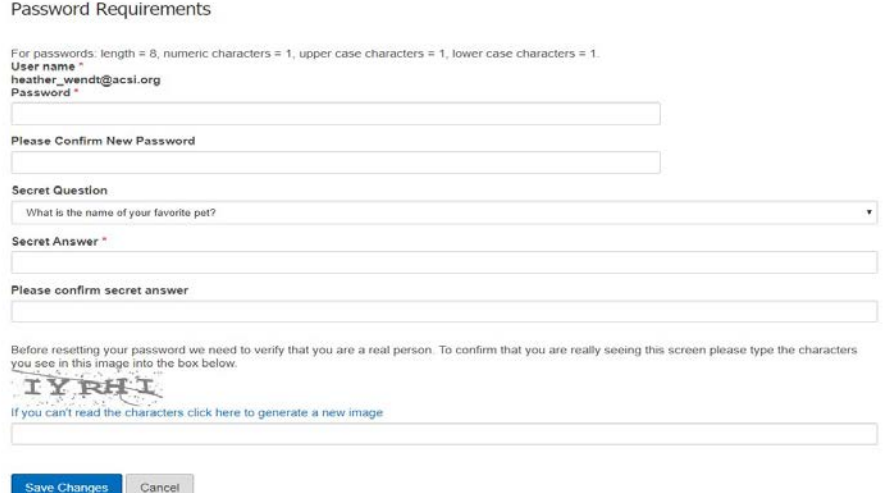

6. Upon logging in, you will need to type **community.acsi.org** in the URL

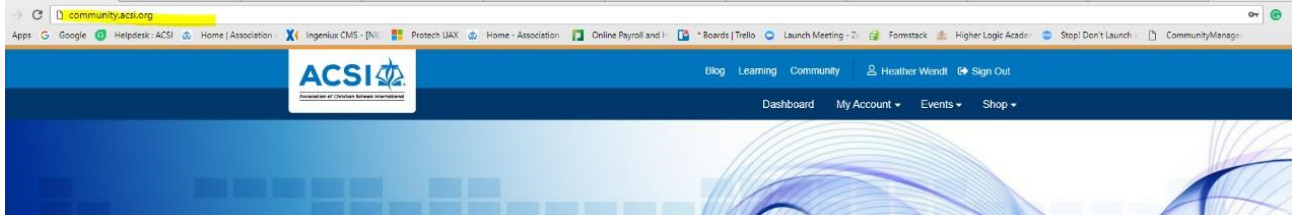

7. This will bring you to the Terms and Conditions page. Click **agree**, and you are now on the Community Home Page.

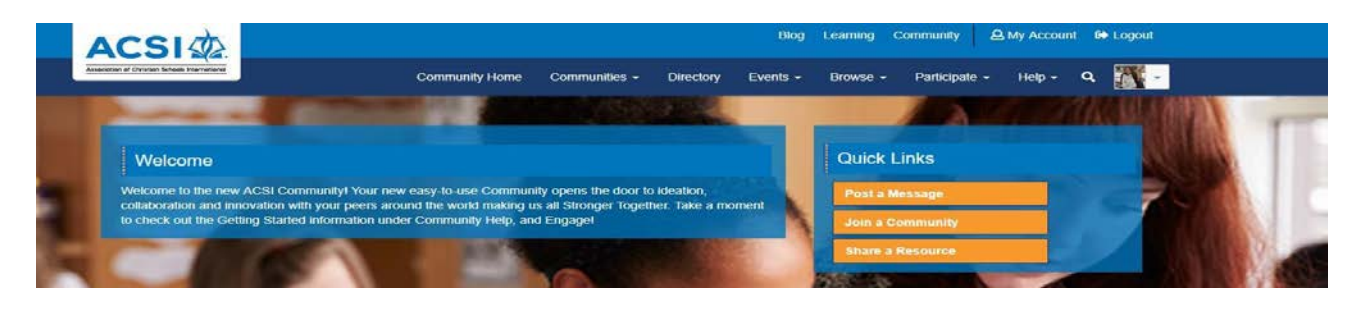

8. From the Community Home Page, choose the Communities drop-down menu. Choose **Early Education** from the list of Communities and click the blue "Join" button. The Early Education group will now be listed under "My Communities" in the blue tool bar at the top of Community.

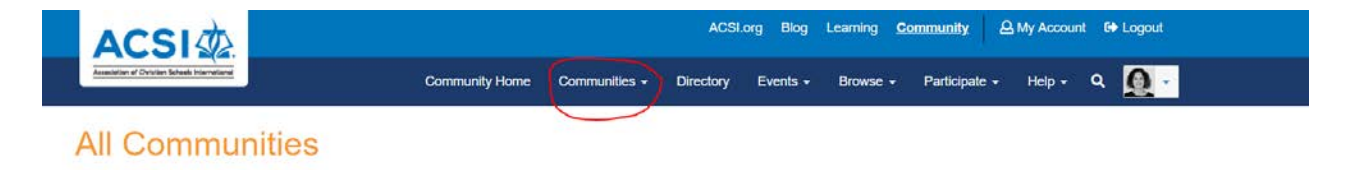

9. **Access EE Webinars**: From the Early Education Community page, access EE Webinars by clicking on **"Access all of ACSI's Early Education Webinars"**, as shown below:

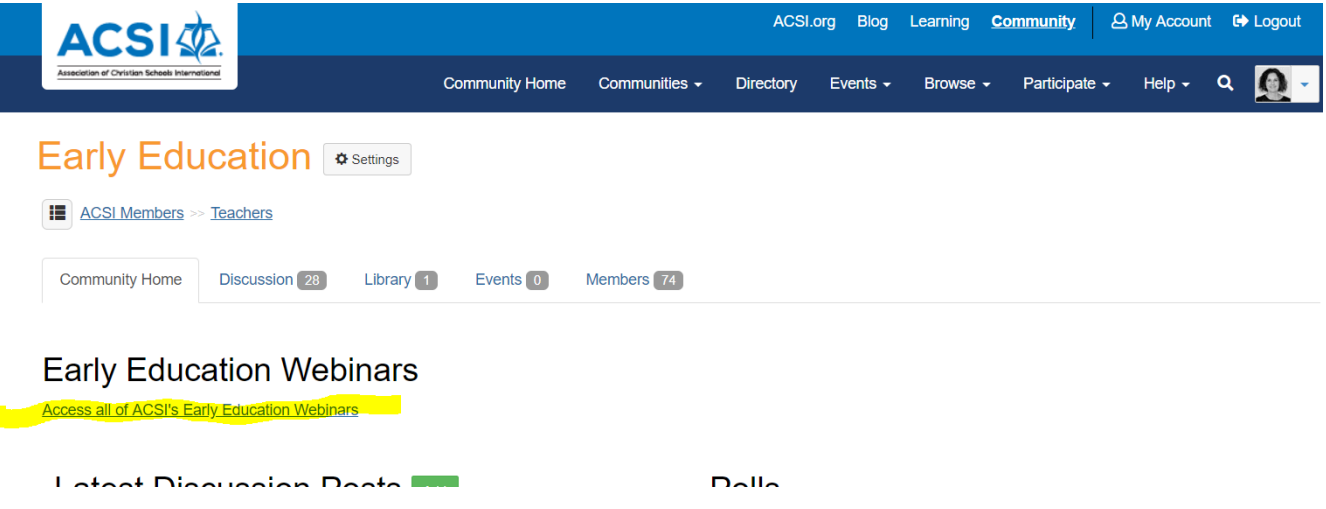

10. **The Early Education Webinars library will open**; you'll see topic/content areas. Click on a topic of interest to find a webinar. You can also download a complete list of all EE webinars (highlighted in yellow below). Click on a webinar to begin viewing it; all handouts are linked to each webinar, too. Be sure to complete and submit the Post Training Evaluation and Reflection to earn your CEUs at the end of the webinar.

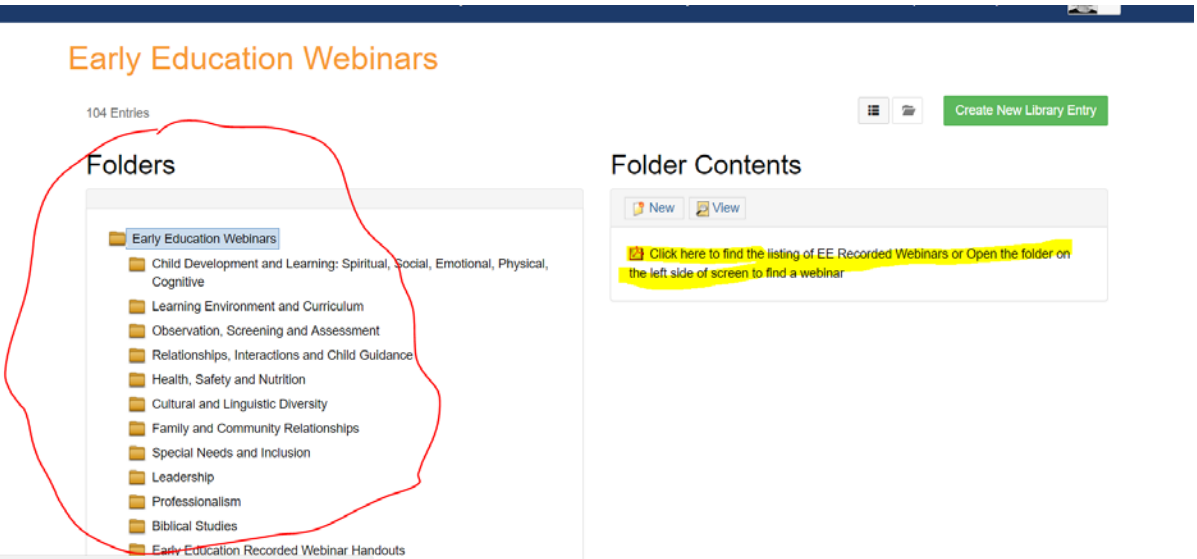